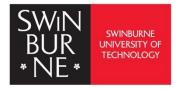

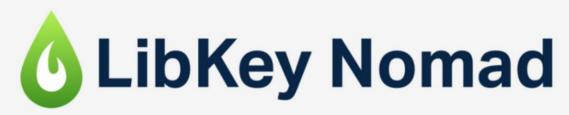

Discovery starts everywhere.

## LibKey Nomad: User Guide

LibKey Nomad is a browser extension that gives you fast, one-click access to scholarly articles. It is designed to simplify access to full-text PDFs available through their institution's library subscriptions and open access.

## Contact us:

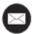

library@swinburne.edu.my

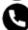

+6082 - 260936

## Introduction

From searching on the open web to content in one click:

- LibKey Nomad is a browser extension that facilitates access to the full-text articles of library-subscribed journals, as well as open access journals or any open access versions of articles.
- LibKey Nomad is active at the sites researchers visit, including publisher pages, PubMed, Wikipedia and more.
- Provides one-click access to full-text by combining data about e-journal holdings, authentication, and article linking.
- Includes Unpaywall data to provide open access versions in the event that choices for library subscriptions are unavailable.

## **How to use LibKey Nomad**

Download the LibKey Nomad browser extension to get fast, one-click access to scholarly articles. Install the LibKey Nomad extension <a href="https://thirdiron.com/downloadnomad/">https://thirdiron.com/downloadnomad/</a> on your browser.

Choose your preferred browser. As of now, only Chrome, Edge, Firefox, Brave, Vivaldi, and Safari are compatible with the LibKey Nomad browser extension.

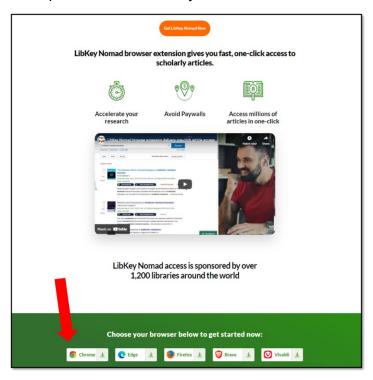

Selecting 'Chrome' as an example for this guide.

1. Click "Add to Chrome".

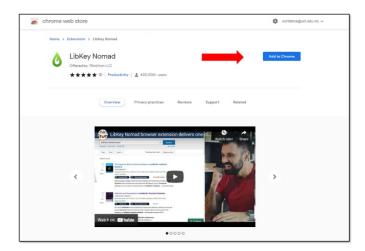

2. Click "Add extension".

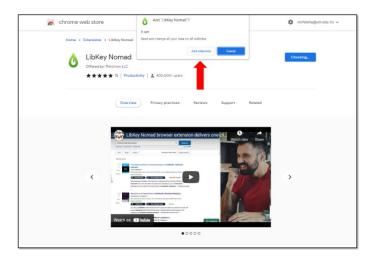

3. The LibKey Nomad will appear in the extension section, as the upper right-hand image indicates.

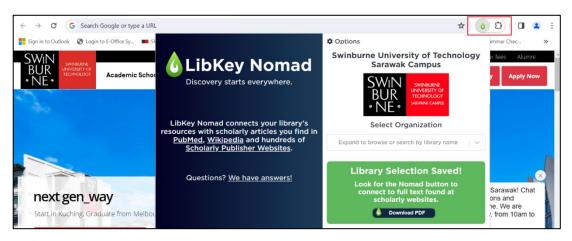

4. Simply type 'Swinburne University of Technology Sarawak Campus' into the search box if the Swinburne logo does not appear.

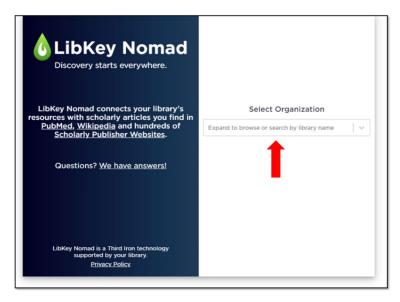

5. Choose the university and ensure that the logo of Swinburne University of Technology Sarawak Campus appears. The LibKey Nomad is now active in your browser, and it can help you find and download the PDF version of the full-text paper.

Note that accessing the article (for library's subscribed articles) requires logging in with OpenAthens authentication.

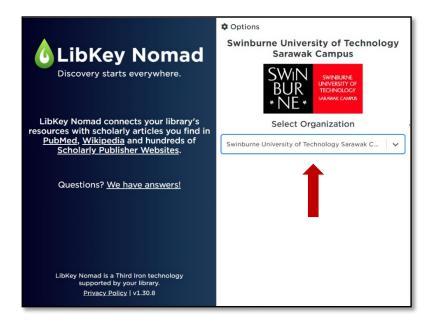

6. If the article is available in full-text PDF, the LibKey Nomad icon will appear on the left-bottom. Click the icon, which will bring you to the full-text PDF.

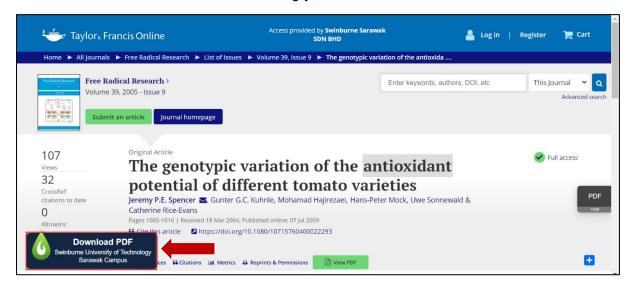

7. All set to view, read or download.

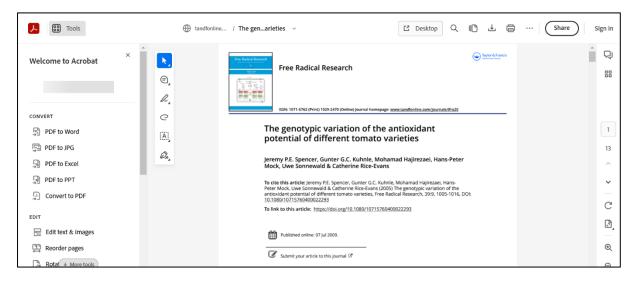

8. If the article search via a web browser is available in full-text PDF regardless of library holdings or open access, the LibKey Nomad icon will appear as shown below.

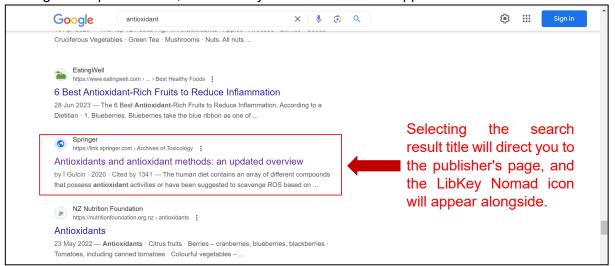

By selecting the icon, you can view the full-text PDF.

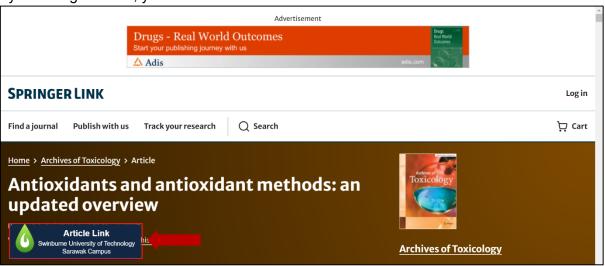

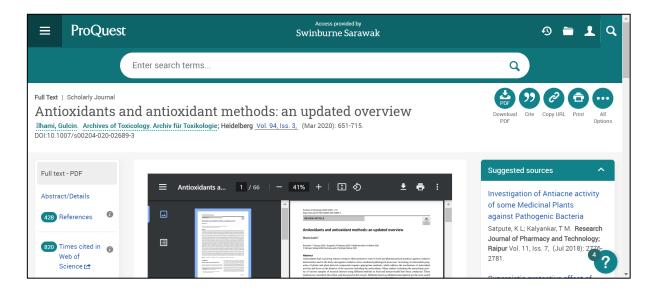